# Bölüm 7 C# FileDialog

Dr. Öğr. Üyesi Murat TAŞYÜREK (kayubmprogramlama1@gmail.com) 3 Nisan 2024

Kayseri Üniversitesi, Bilgisayar Mühendisliği Bölümü

- OpenFileDialog
- SaveFileDialog
- MessageBox ile Dialog pencelerelerinden basılan butonlara göre işlem belirleme
- **OpenFileDialog** C# programlama dilinde kullanılan bir sınıftır ve kullanıcıya bir dosya seçme işlemi için bir iletişim kutusu sağlar.
- · OpenFileDialog kullanıcının dosya sistemini tarayarak bir dosya seçmesine ve bu dosyanın yolunu programınıza iletmek için kullanılır.
- OpenFileDialog sınıfı, Windows Forms uygulamalarında yaygın olarak kullanılır.
- Kullanıcıya dosya seçme işlemi için bir pencere görüntüler ve seçilen dosyanın yolunu döndürür
- OpenFileDialog kontrolü, bir dialog ekranı ile dosya seçmemize yaramaktadır
- OpenFileDialog kontrolünü aşağıdaki gibi tanımlıyoruz.
- $\bullet$  OpenFileDialog file = new OpenFileDialog()

 $\ddot{\phantom{0}}$ 

- · ShowDialog(): Dosya seçme iletişim kutusunu gösterir ve kullanıcının bir dosya secmesine olanak tanır.
- Kullanıcının seçimini onaylaması veya iptal etmesi durumuna göre DialogResult türünde bir değer döndürür.

```
DialogResult result = openFileDialog1.ShowDialog();
if (result == DialogResult.OK)
\overline{A}// Kullanıcı bir dosya seçti, işlem devam edebilir.
```
- Form uygulamasında butona tıkladığımızda dosya aç penceresi açılsın
- · ShowDialog() metodu ile Dialog ekranını açıyoruz.
- · Sıfırdan proje açıyoruz.
- · Buton ekliyoruz.
- Buton click event'na FileDialog oluşturup ShowDialog() metodunu çağırıyoruz.

### Tasarım Ekranı

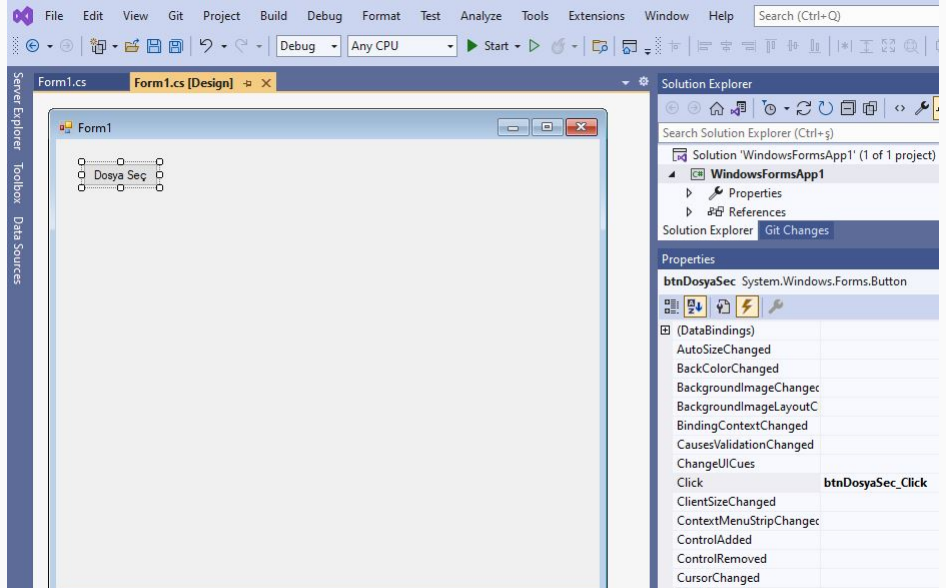

7/34

#### Kod Ekranı

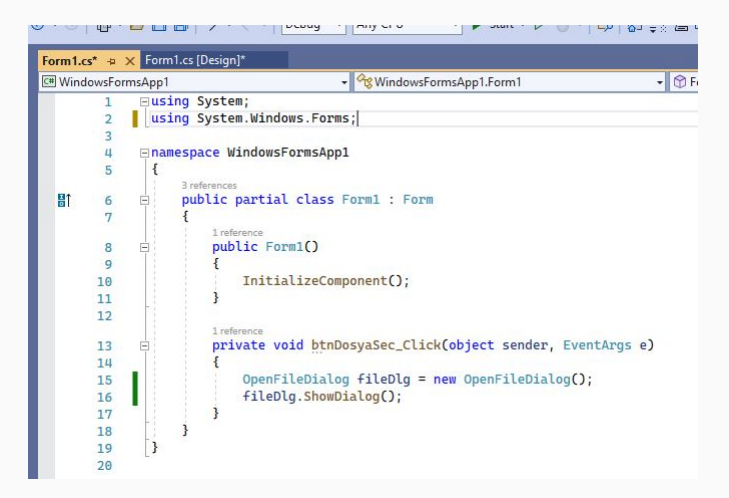

#### Cıktı Ekranı

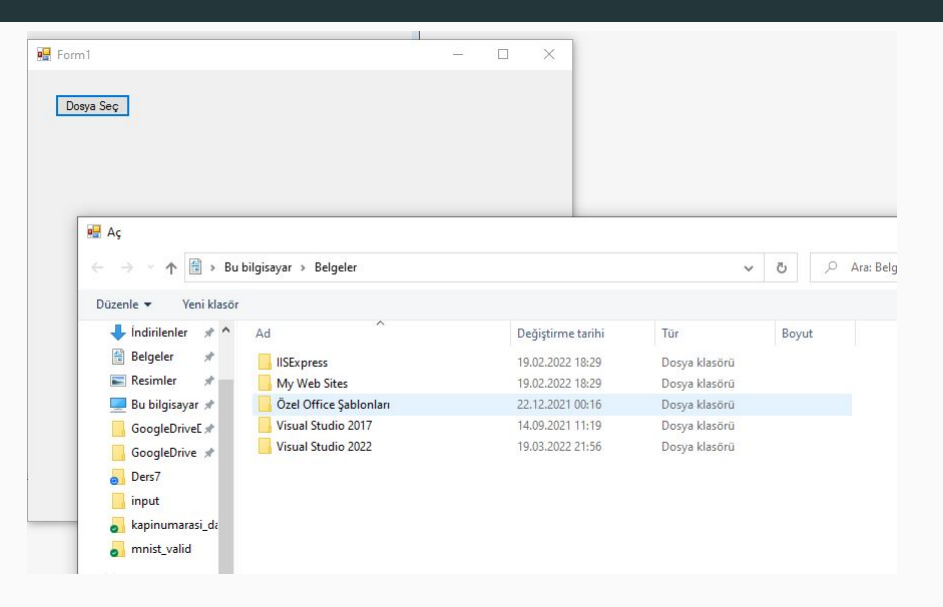

- · Bu şekilde dialog ekranı açılacaktır.
- · Filtreme olmadığı için bütün dosyalar gelecektir.
- Sadece belirli dosyaları seçmek için filtre (Filster) özelliğini kullanmak gerekir.
- · İstenirse belirli bir dizinde otomatik olarak açılabilir bunun içlin de InitialDirectory özelliği kullanılır.
- C dizinine iki adet dosya olu¸sturun birinin uxantısı .txt olsun birinin uzantısı .xls olsun.
- · Yapacağınız uygulamanın otomatik olarak C dizininde bulunan dosyaları listelemesini ve dosyalardan sadece .txt uzantılı dosyaları seçmesini istenmektedir.
- Sadece .txt uzantılı dosyaları gösteren dialog oluşturularım

### C Dizini

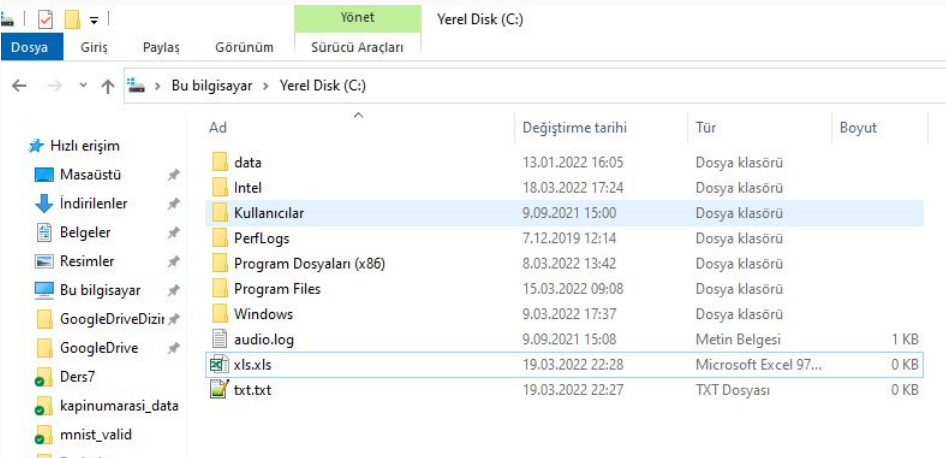

**B** Resimler

### Kod Kısmı

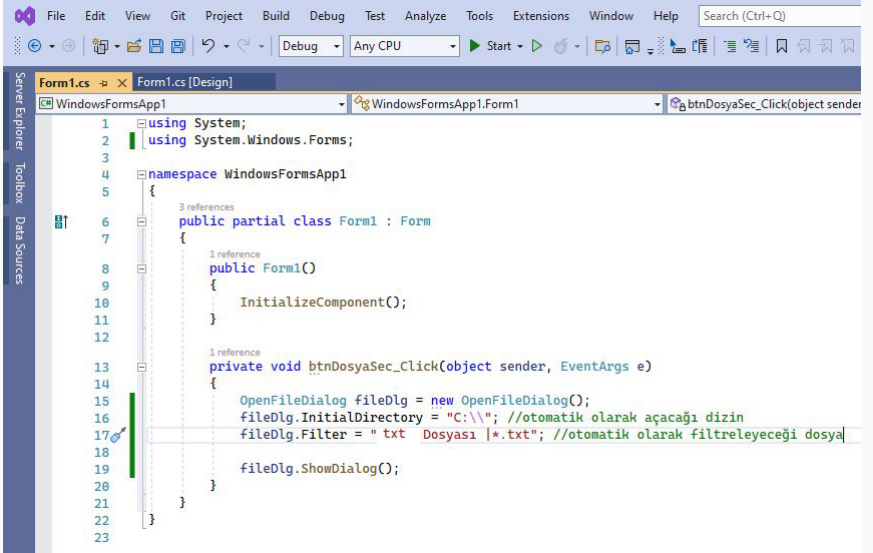

### Cıktı

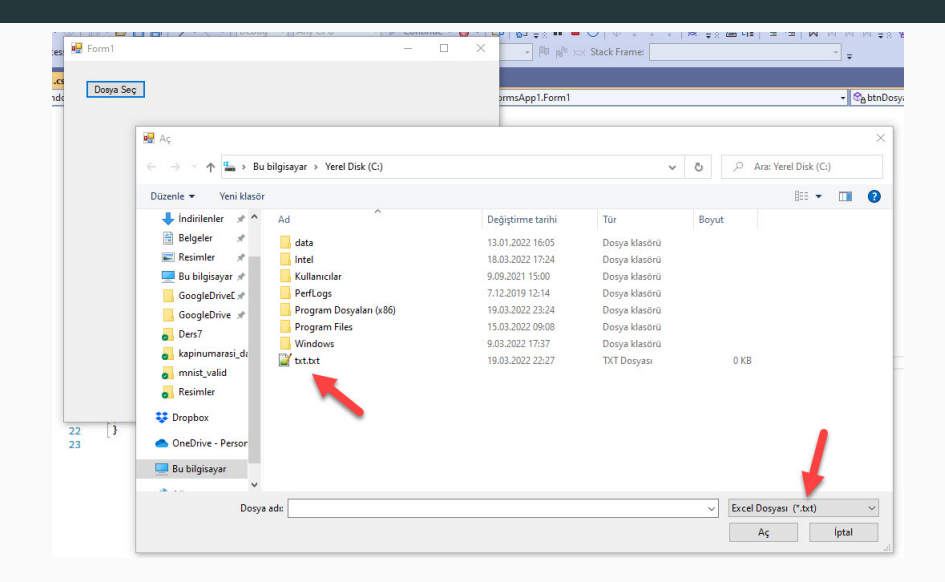

- Dilog açarken masaüstü gibi her kullanıca olan bir dizin açılması istenebilir. O durumda Environment.SpecialFolder kullanılır.
- Bazen sürekli aynı dizini değilde seçilen son dizinin görüntülenmesi istenebilir.
- · RestoreDirectory özelliği ile bu işlem yapılır.
- · Varsayılan olarak RestoreDirectory özelliği false olarak setlenmiştir.
- · True olarak setlediğimizde dialog bir önceki dosyanın seçildiği dizinden baslatılacaktır.

## Özel Dizinler

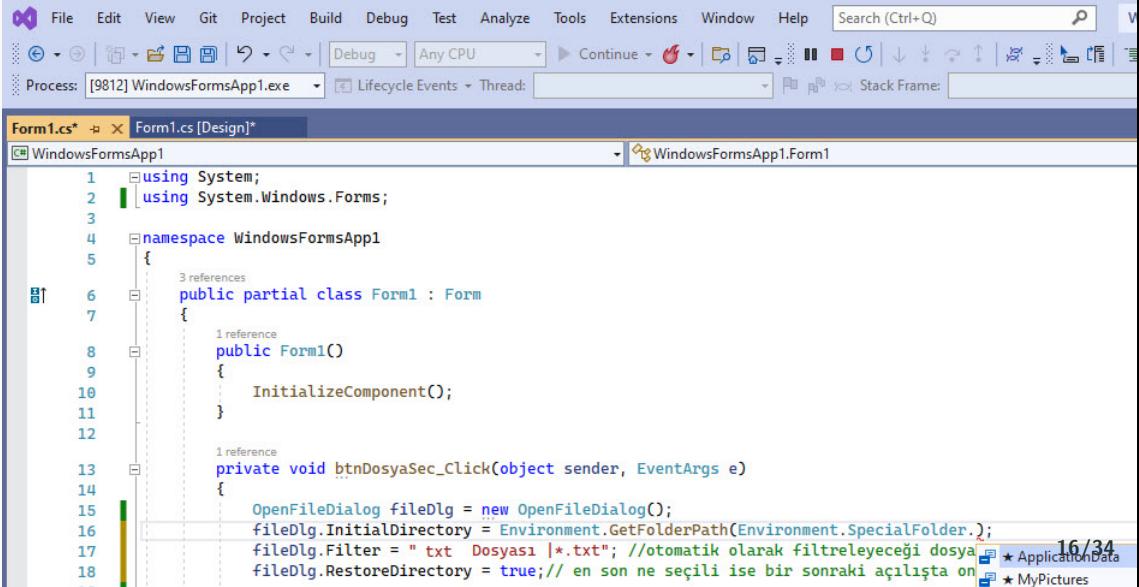

#### **Masajistii**

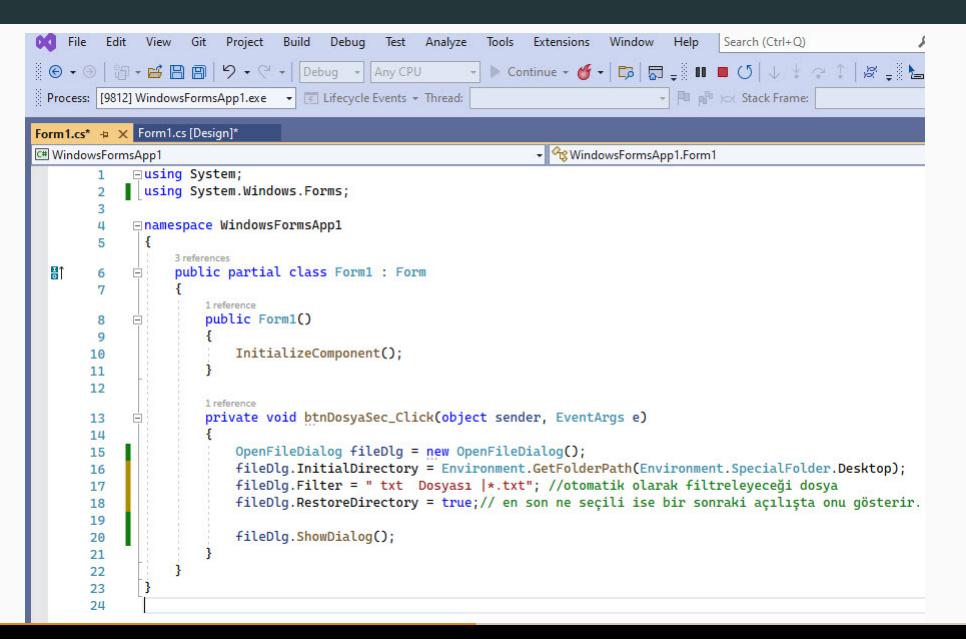

### **Cikti**

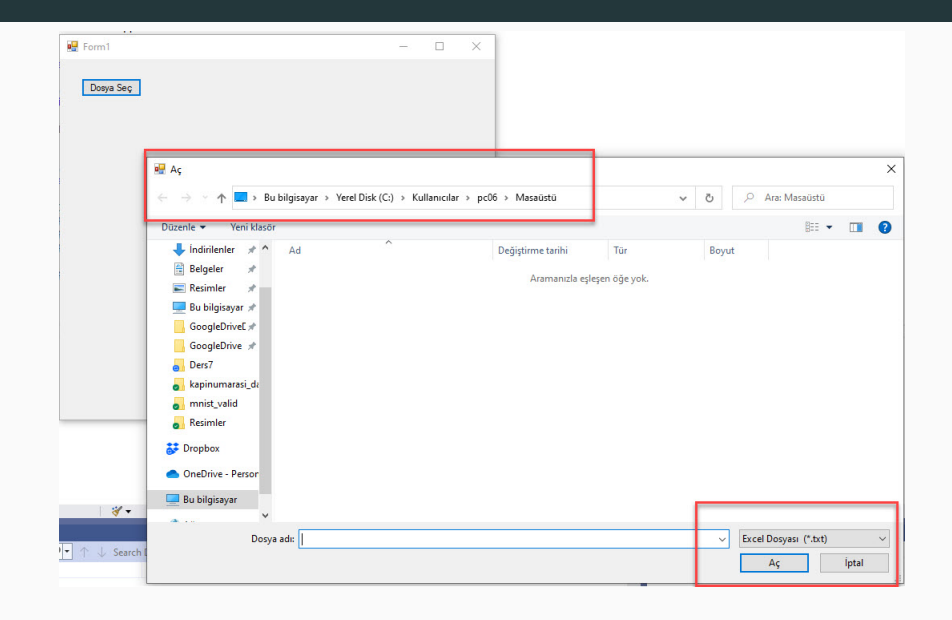

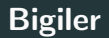

- Seçilen bir dosyayının dizin bilgisine FileName
- dosyanın ismine ise SafeFileName özelliği ile erişilir.
- OpenFileDialog.ShowDialog() bir fonksiyondur ve geriye değer dönderir.
- Bu dönen değer yakalanarak işlem yapılabilir.
- · DialogResult.OK işlemin seçildiğini göstermektedir.
- Eğer OK butonuna basılırsa kod çalışacaktır. İptal ya da çarpı ile kapatmak programı kırmayacaktır.
- Kullanıcı tarafından .txt dosyası seçildiğinde dosyada bulunan bilgileri okuyup ekrana yazdıran uygulamayı kodlayınız.
- Öncelikle MessageBox ile bilgileri ekrana yazdırın.
- Daha sonra dosyanın içerğini ekrana yazdırın.

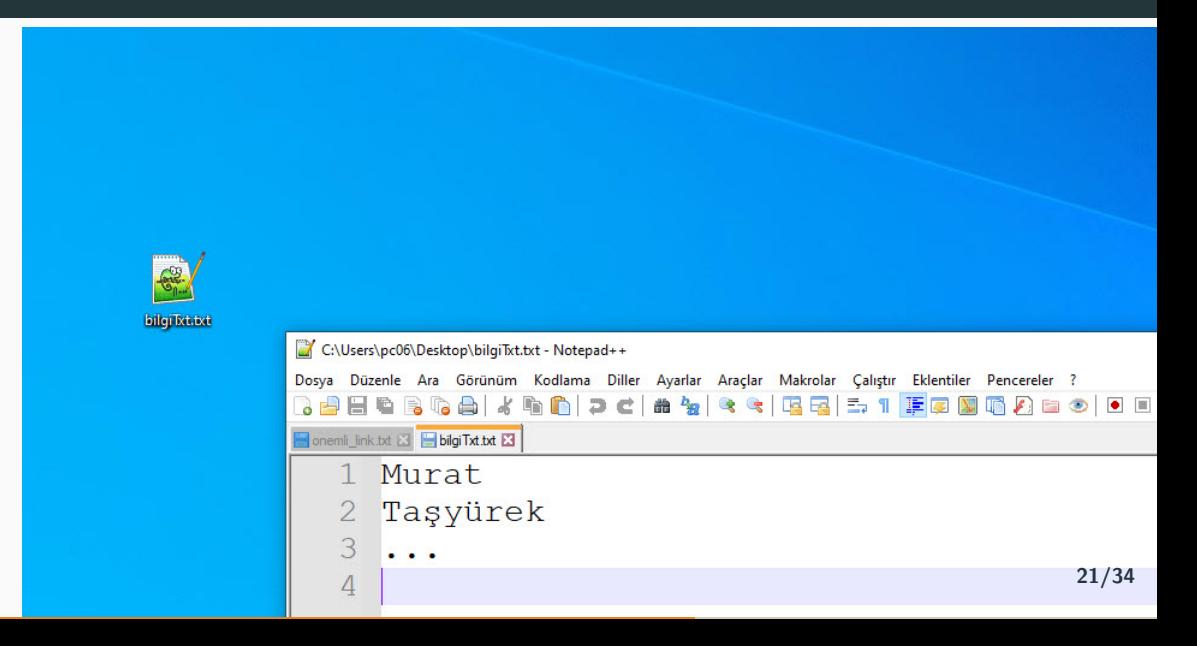

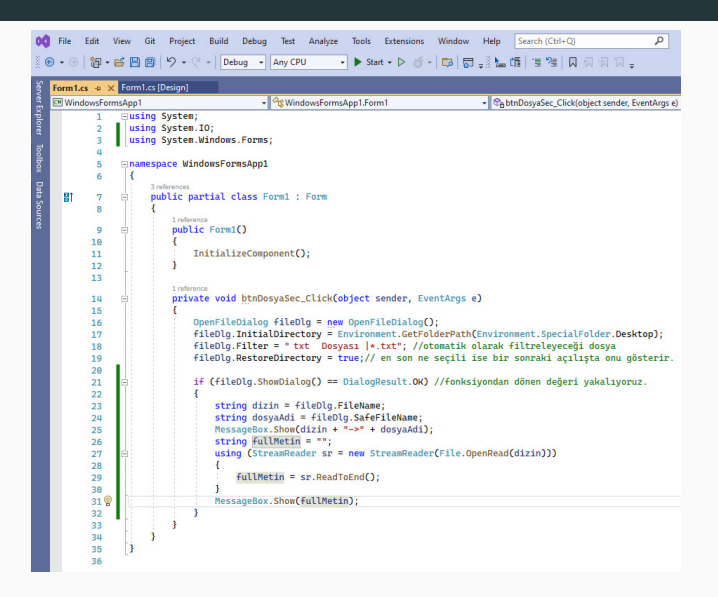

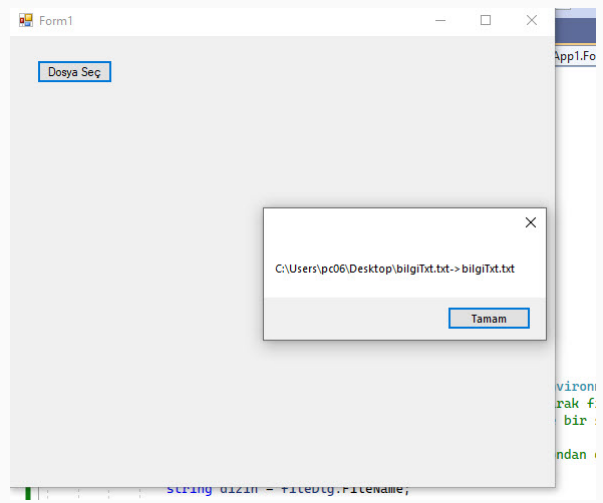

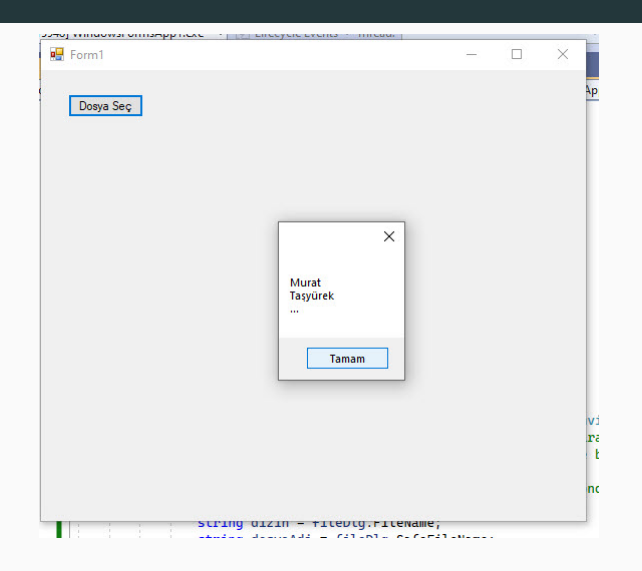

- **SaveFileDialog**, C# programlama dilinde kullanılan bir sınıftır ve kullanıcıya bir dosyayı kaydetme işlemi için bir iletişim kutusu sağlar.
- SaveFileDialog kontrolü, bir dialog ekranı ile dosya kaydetmek için kullanılmaktadır.
- Kayıt işlemi için ayrıca kod yazılmaktadır.
- · SaveFileDialog bize sadece kayıt ekranı için dizinleri listeleyebilme konusunda yardımcı olacaktır.
- OpenFiledialog ile açılan .txt dosyasını SaveFileDialog ile gösterilen dizine kaydededen uygulamayı kodlayınız.
- ˙ Iki adet buton olmalı
- Birinci buton ile dosya seçilmeli ve okunmalı
- ˙ Ikinci butonda savefiledialog ile kaydedilmeli.

#### Tasarım

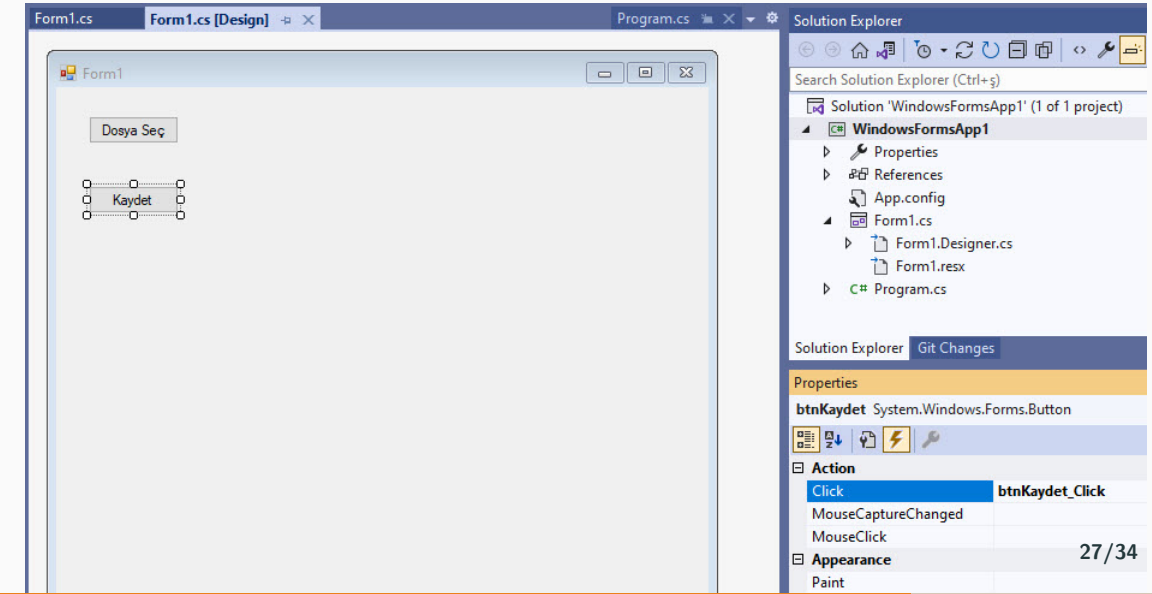

```
string fullMatin = ""\cdot1 reference
private void btnDosvaSec Click(object sender, EventArgs e)
   OpenFileDialog fileDlg = new OpenFileDialog():
   fileDlg.InitialDirectory = Environment.GetEolderPath(Environment.SpecialFolder.Desktop);
   fileDlg.Filter = "Text Dosvası |*.txt": //otomatik olarak filtreleveceği dosva
   f11eD1a. RestoreDirectory = true:// en son ne secili ise bir sonraki acılısta onu gösterir.
    if (fileDlg.ShowDialog() == DialogResult.OK) //fonksivondan dönen değeri vakalıyoruz.
        string dizin = fileDlg.FileName:
        using (StreamReader sr = new StreamReader(File.OpenRead(dizin)))
            fullMethod = sr.RoadToEnd()//bütün değerleri okuduk, global değiskene atatık.
1 reference
private void btnKaydet Click(object sender, EventArgs e)
   SaveFileDialog saveFileDialog1 = new SaveFileDialog():
    saveFileDialog1.Filter = "Text Dosvası |*.txt":
    saveFileDialog1.Title = "Txt dasyasını kaydet";
    saveFileDialog1.OverwritePrompt = true:
    saveFileDialog1.CreatePrompt = true;
   saveFileDialog1.ShowDialog():
   // If the file name is not an empty string open it for saving.
    if (saveFileDialog1.FileName != "")
        StreamWriter Kavit = new StreamWriter(saveFileDialog1.FileName):
        Kayit.WriteLine(fullMetin):
        Kavit.Close():
```
### Cıktı

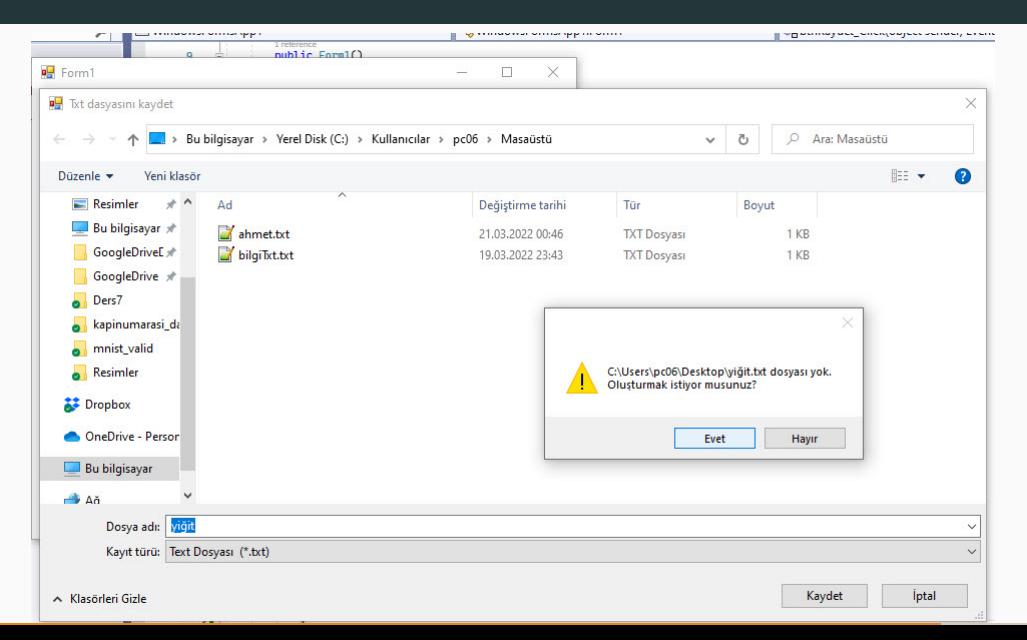

### Uygulama 6

- Çoklu resim seçen ve seçilen resimleri ekranda gösteren bir uygulama yapılmak isteniyor.
- · Sadece resim seçebilsin.
- Açılan pencerenin başlığı "My Image Browser" olsun.
- Resimler ekranda  $100 \times 100$  boyutunda gözükmeli.
- Her satırda sadece 4 resim bulunmalı.
- · Her dört resimden sonra 5. resim otomatik olarak yeni satırda gösterilmeli
- · İlgili programı C# Windows Forms App ile kodlayalım

#### Tasarım

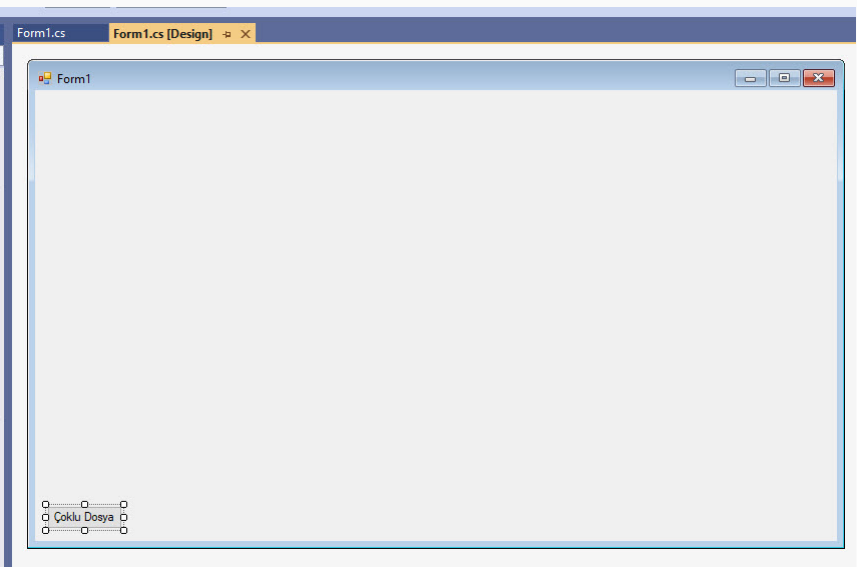

```
1 reference
private void button1_Click(object sender, EventArgs e)
   \betapenFileDialog flDiag = new OpenFileDialog():
   f1Diaa. Filter = "Imaqes (*.BMP.*.JPG.*.GIF)]*.BMP.*.JPG.*.GIF] All files (*.)|*..*".// birden fazla dosva secilmesine izin verme
   flDiag.Multiselect = true:
   flDiag. Title = "My Image Browser":
   var result = flDiag. ShowDialog();
    if (result == DialogResult.OK)
        int startX=0. startY=0. count = 0:
        foreach(string file in flDiag.FileNames)
           PictureBox pb = new PictureBox():
            Image loadedImage = Image.FromFile(file):
           pb.Helath = 100:
           pb.Width = 100;
           pb. Image = loadImage:
           pb.Location= new Point(startX, startY);
           this.Controls.Add(pb):
            count++;
            if (count % = 0)
               startX = 0:
                startY += 105;Ŧ
            else
                startX += 105:
```
#### Resim secimi

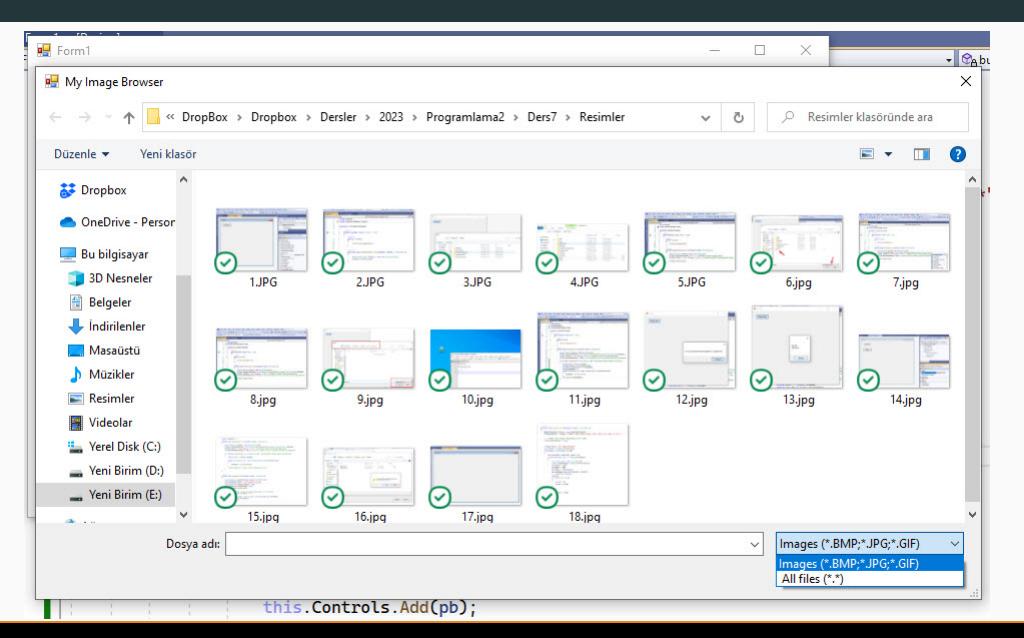

 $33/34$ 

### Ekran görünümü

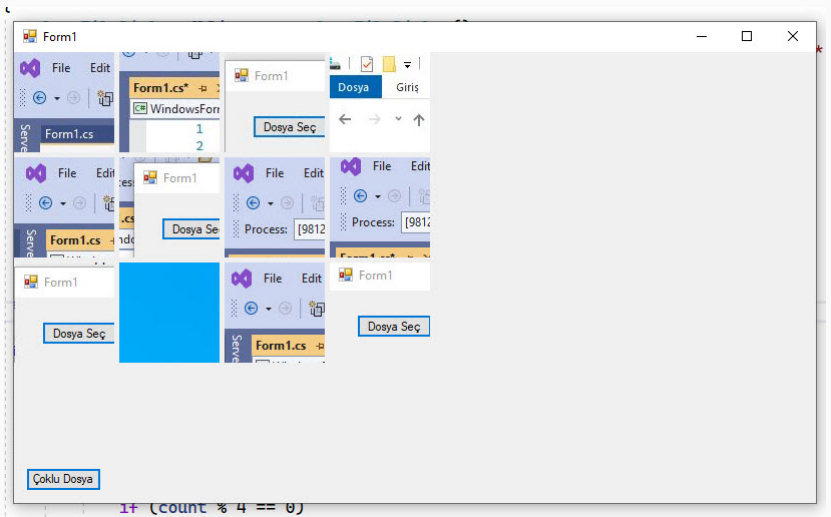